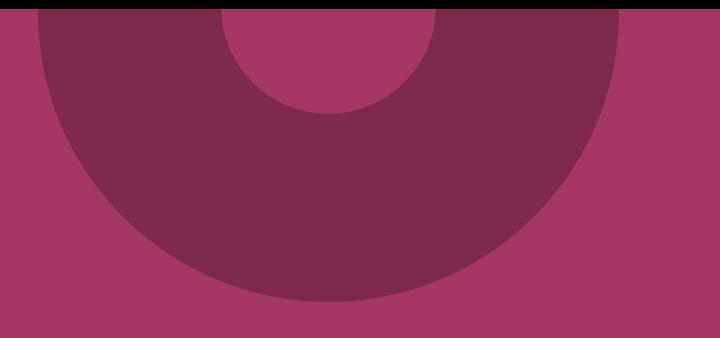

# **Beställning av teknisk anslutning (TAKning) - Intygstjänster/Webcert integrerad**

www.inera.se

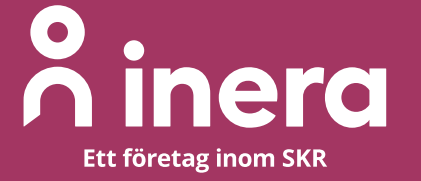

# **Anslutning Intygstjänster/Webcert**

- Den här instruktionen beskriver hur du beställer en anslutning till Intygstjänster/Webcert via Ineras Beställningsstöd.
- Instruktionen gäller för de tjänsteproducent- och tjänstekonsumentanslutningar som krävs för er som använder integration med Webcert via ett journalsystem.

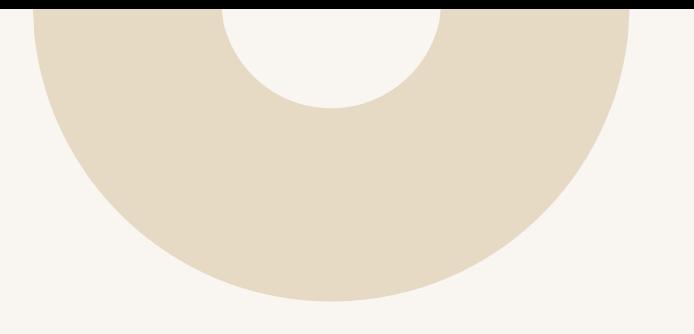

# **Tjänstekontrakt: CertificateStatusUpdateForCare**

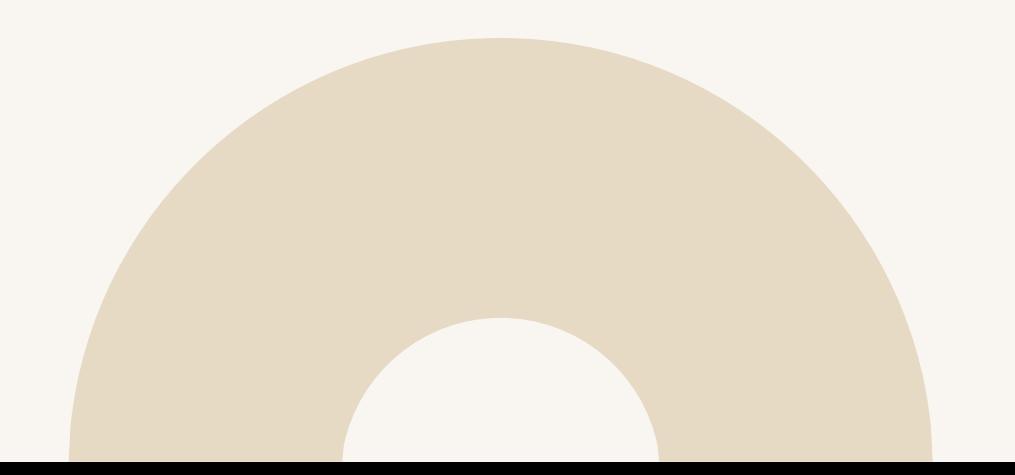

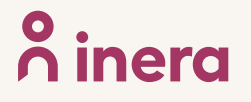

### **Beställa anslutning för en tjänsteproducent och –konsument för tjänstekontrakt CertificateStatusUpdateForCare – 1 (4)**

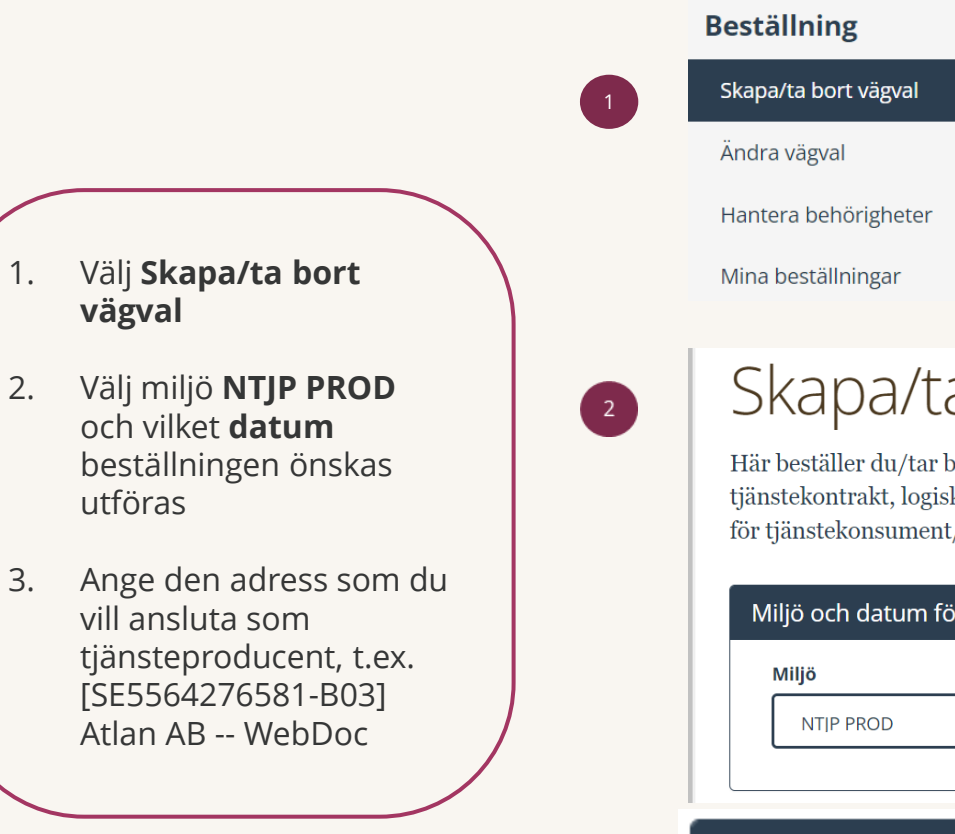

 $\begin{pmatrix} 3 \end{pmatrix}$ 

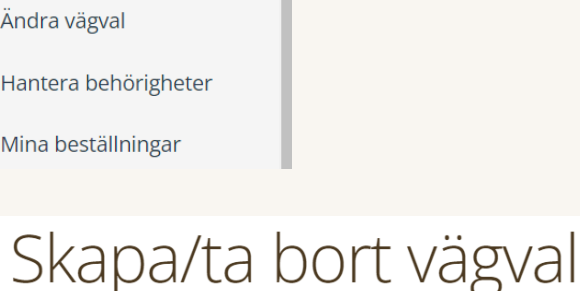

Här beställer du/tar bort vägval för en tjänsteproducent i vald plattformsmiljö genom att ange miljö, tjänsteproducent, tjänstekontrakt, logisk/a adressat/er och anropsurl/-er. Du kan även beställa och ta bort anslutning gällande adresseringsbehörighet för tjänstekonsument/er till valda vägval.

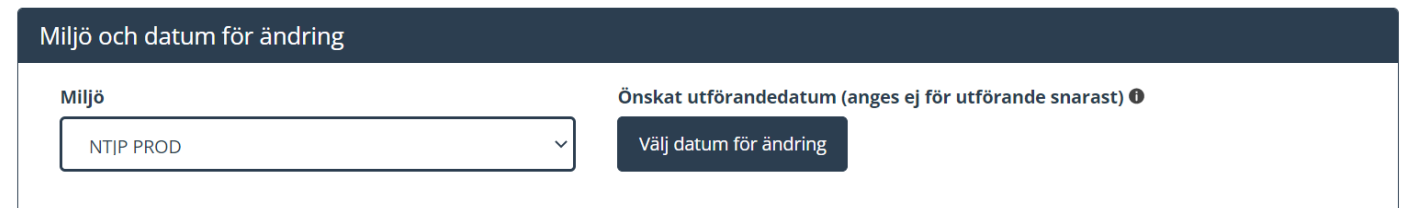

### Ange tjänsteproducent

[SE5564276581-B03] Atlan AB -- WebDoc

### **Beställa anslutning för en tjänsteproducent och –konsument för tjänstekontrakt CertificateStatusUpdateForCare - 2 (4)**

- 1. Sök efter tjänstekontrakt **CertificateStatusUpdateFor Care** och välj senaste versionen
- 2. Välj **Lägg till logiska adressater för alla tjänstekontrakt du valt**
- 3. Välj flik **Sök efter logisk adressat** och antingen skriv HSA-id för den vårdenhet som ska hantera intyg i sökfältet eller markera den rätta logiska adressaten genom att **bocka i rutan**  under Trädvy**.** Upprepa punkt 3 om du ska registrera fler vårdenheter. **Kontrollera** att **endast** den logiska adressaten som ska anslutas visas under rubriken Namn.

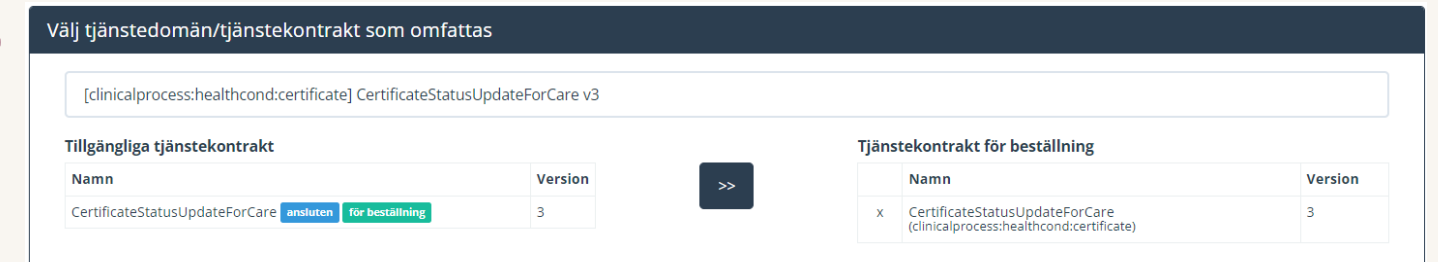

### Lägg till/ta bort logiska adressater för hämtning och/eller uppdatering av information

Lägg till de logiska adressater som en behörig konsument ska kunna använda, alternativt inte ska kunna använda. Vad som används som logisk adressat beror på vilken tjänstedomän beställningen gäller.

● Lägg till logiska adressater för alla tjänstekontrakt du valt

○ Ta bort logiska adressater för alla tjänstekontrakt du valt

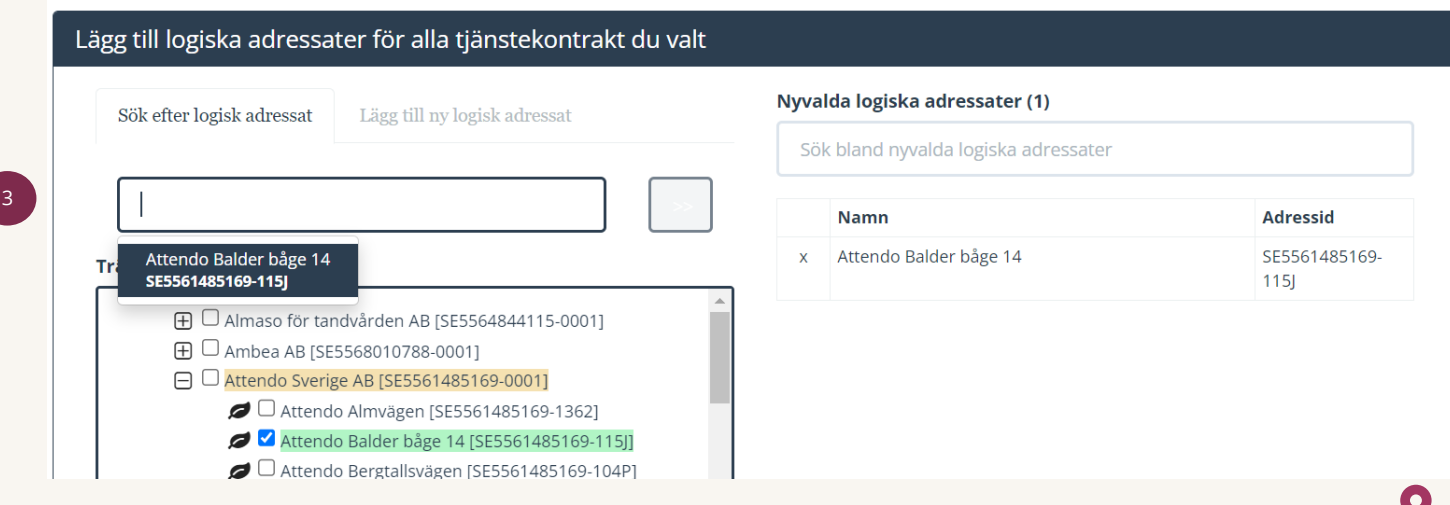

**OINAI** 

### **Beställa anslutning för en tjänsteproducent och –konsument för tjänstekontrakt CertificateStatusUpdateForCare - 3 (4)**

 $\checkmark$ 

1. Låt förvald version av **RIVTA** stå: **RIVTABP21**. Välj förvald URL genom att klicka i fältet **Välj bland befintliga URL:er eller fyll i en ny.** I detta exempel URL:

> https://tjpservice.atlan.se/certi ficates/CertificateStatusUpdat eForCare/?wsdl . **Kontrollera**  att [URL:n](n) är korrekt.

- 2. Välj **Adresseringsbehörighet ska begäras i samband med denna beställning**
- 3. Sök efter tjänstekonsument **SE5565594230-B8N** och klicka på dubbelpilen för att välja den.

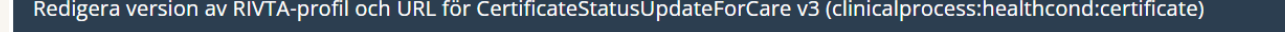

\* Välj bland befintliga URL:er eller fyll i en ny

Version av RIVTA-profil <sup>O</sup> RIVTABP21

2

3

https://tipservice.atlan.se/certificates/CertificateStatusUpdateForCare/?wsdl

#### Lägg till adresseringsbehörighet för tjänstekonsument

För att anslutningen ska fungera mellan tjänstekonsument och tjänsteproducent måste även tjänstekonsumenten vara ansluten till tjänstekontrakten, samt ha adresseringsbehörighet till de logiska adressaterna. För tjänstekonsument/er som ska vara anslutna till tjänstekontrakten kan du i detta flöde även begära adresseringsbehörighet till de nya logiska adressater du angivit ovan.

○ Adresseringsbehörighet begärs i separat beställning alternativt finns redan för tjänstekonsument/er genom öppen-/standardbehörighet

Adresseringsbehörighet ska begäras i samband med denna beställning

#### Sök efter tjänstekonsument

[SE5565594230-B8N] Inera AB -- Intygstjänster -- Webcert

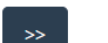

#### Vald/a tjänstekonsument/er

inga tjänstekonsumenter valda

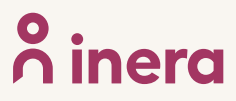

### **Beställa anslutning för en tjänsteproducent och –konsument för tjänstekontrakt CertificateStatusUpdateForCare - 4 (4)**

- 1. Finns det någon **Övrig information?**
- 2. Kontrollera uppgifter för **Beställare.** Välj **Se sammanfattning och beställ** om du vill genomföra beställningen, välj **Spara beställning** om du vill fullfölja beställningen vid ett senare tillfälle. Väljer du att spara beställningen, hittar du den under **Mina beställningar** i vänstermenyn.
- 3. Kontrollera uppgifter i **Sammanställning för bekräftelse**. Välj **Skicka beställning** om du är klar eller **Tillbaka** för att ändra uppgifter.

Beställningen hanteras av Inera Kundservice. Bekräftelse och ärendenummer på beställningen skickas till e-postadressen du angivit under beställare

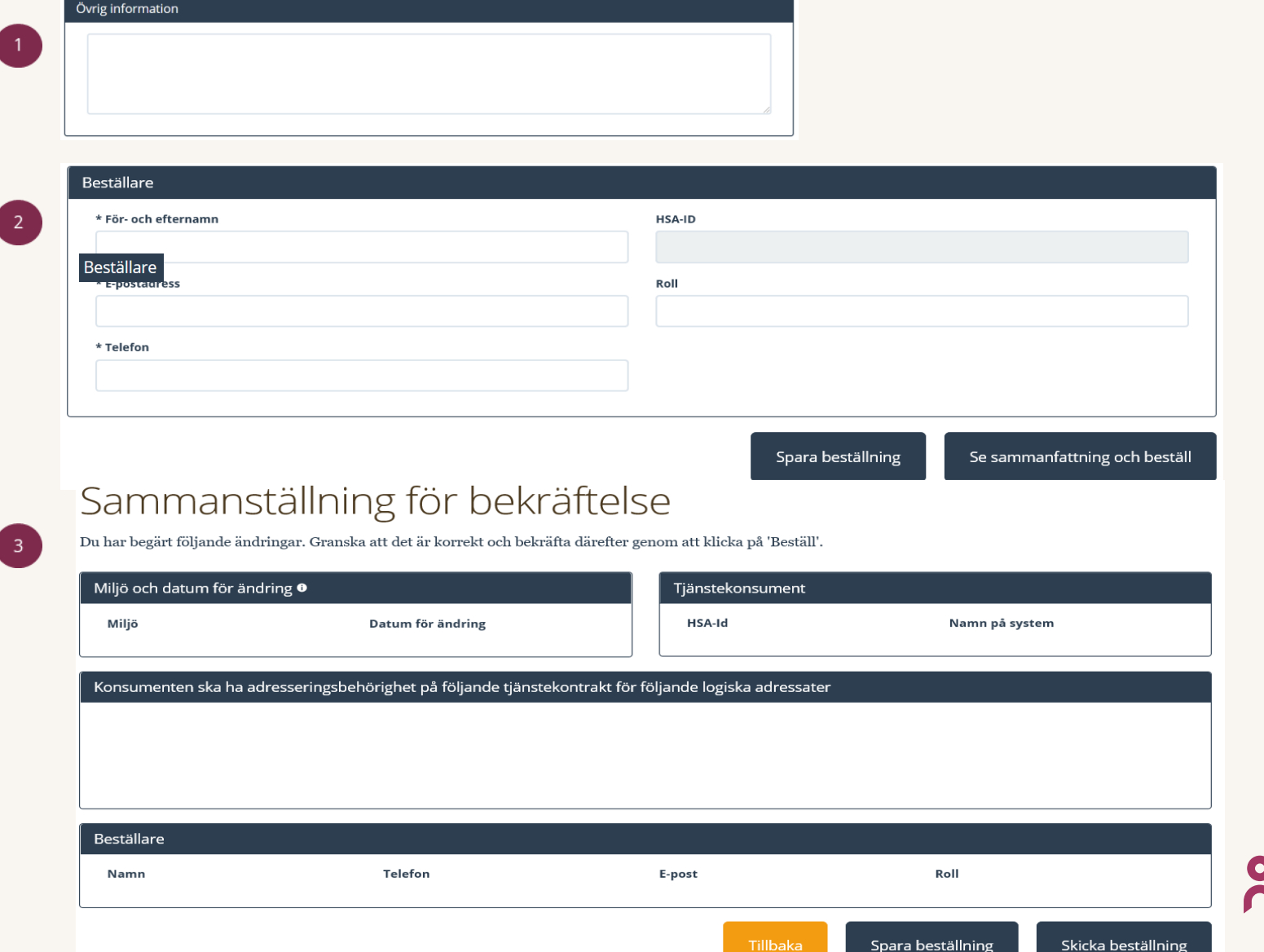

Inel

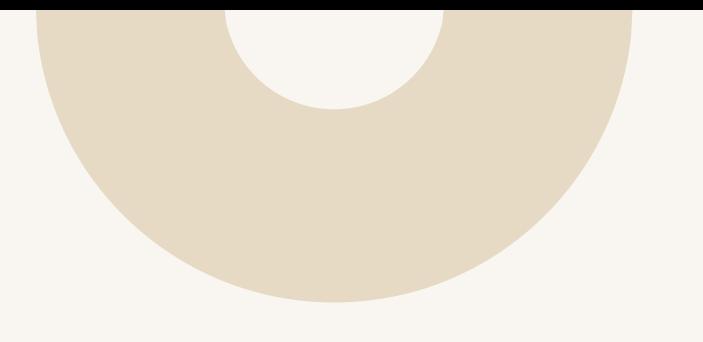

# **Tjänstekontrakt: SendMessageToCare**

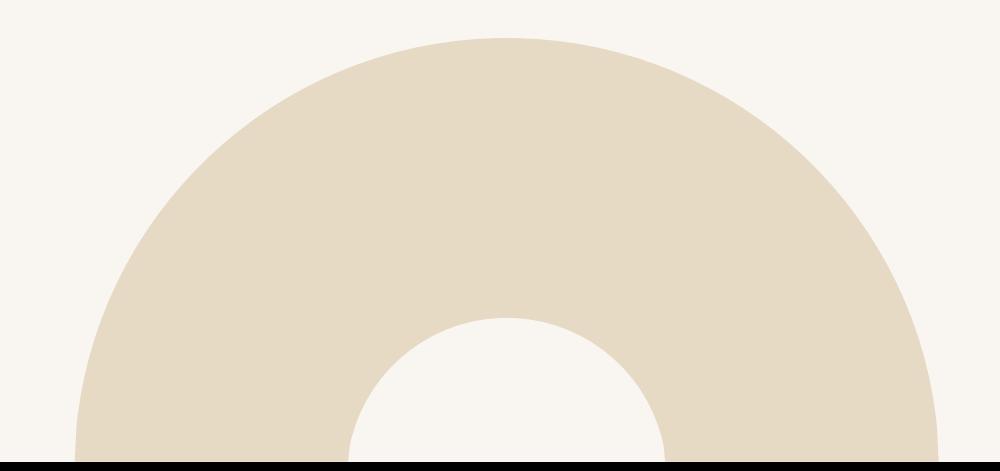

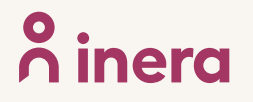

### **Beställa anslutning för en tjänsteproducent och –konsument för tjänstekontrakt SendMessageToCare - 1 (4)**

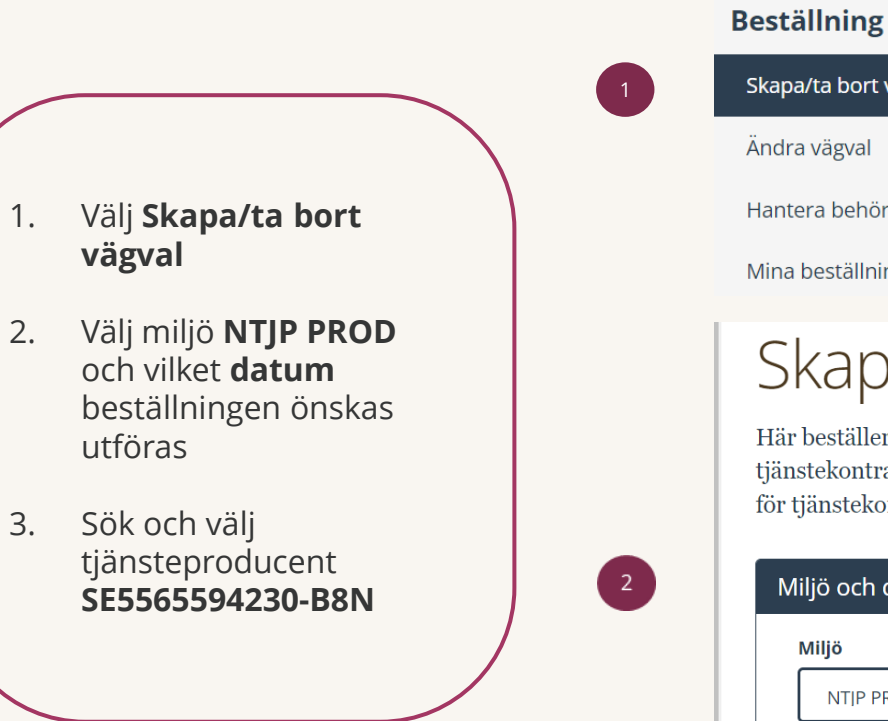

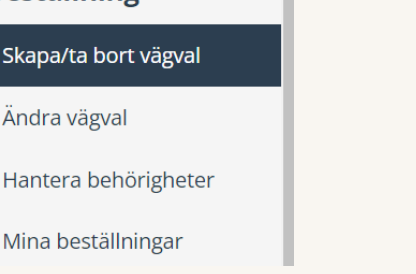

### Skapa/ta bort vägval

Här beställer du/tar bort vägval för en tjänsteproducent i vald plattformsmiljö genom att ange miljö, tjänsteproducent, tjänstekontrakt, logisk/a adressat/er och anropsurl/-er. Du kan även beställa och ta bort anslutning gällande adresseringsbehörighet för tjänstekonsument/er till valda vägval.

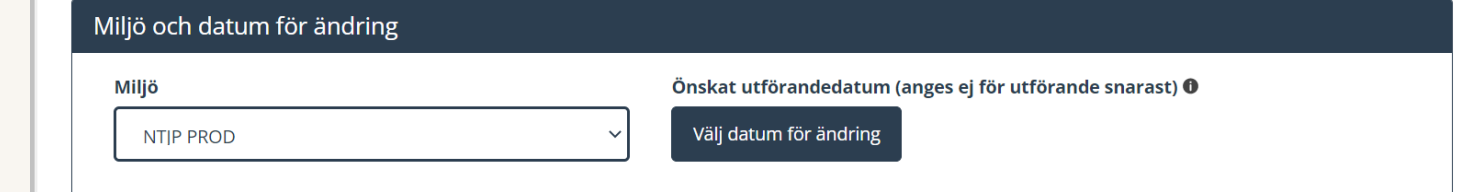

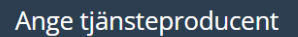

[SE5565594230-B8N] Inera AB -- Intygstjänster -- Intygstjänsten

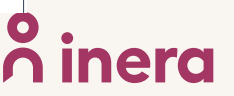

### **Beställa anslutning för en tjänsteproducent och –konsument för tjänstekontrakt SendMessageToCare - 2 (4)**

- 1. Sök efter tjänstekontrakt **SendMessageToCare** och välj senaste versionen
- 2. Välj **Lägg till logiska adressater för alla tjänstekontrakt du valt**
- 3. Välj flik **Sök efter logisk adressat** och antingen skriv HSA-id för den vårdenhet som ska hantera intyg i sökfältet eller markera den rätta logiska adressaten genom att **bocka i rutan**  under Trädvy**.** Upprepa punkt 3 om du ska registrera fler vårdenheter. **Kontrollera** att **endast** den logiska adressaten som ska anslutas visas under rubriken Namn.

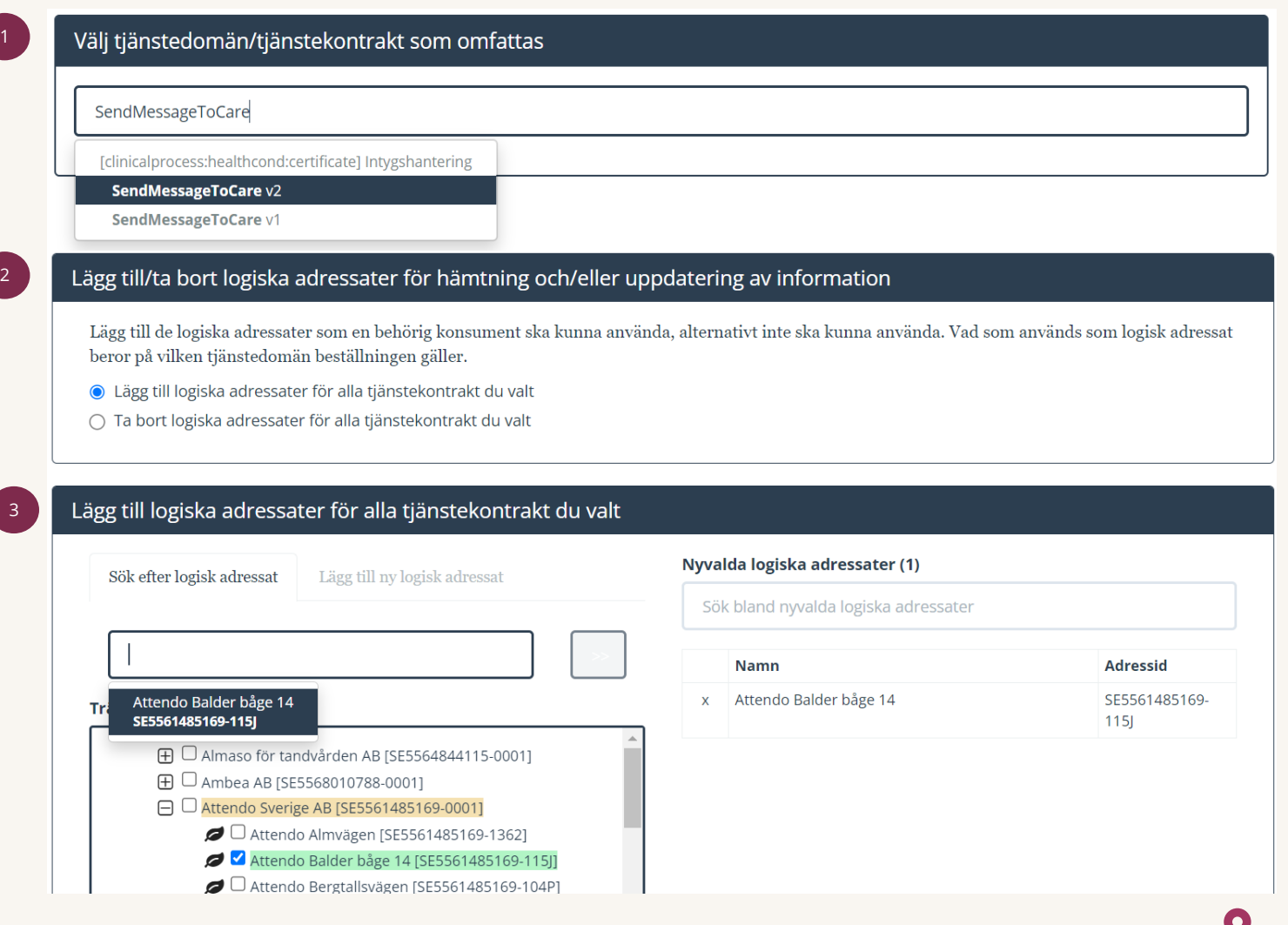

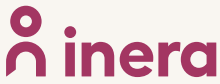

### **Beställa anslutning för en tjänsteproducent och –konsument för tjänstekontrakt SendMessageToCare - 3 (4)**

1. Låt förvald version av **RIVTA** stå: **RIVTABP21**. Välj förvald URL genom att klicka i fältet **Välj bland befintliga URL:er eller fyll i en ny: URL:**  https://webcert.ntjp.intyg [stjanster.se/services/send](https://webcert.ntjp.intygstjanster.se/services/send-message-to-care/v2.0) -message-to-care/v2.0

2. Välj **Adresseringsbehörighet ska begäras i samband med denna beställning**

3. Sök efter tjänstekonsument **SE5565594230-B31** och klicka på dubbelpilen för att välja den.

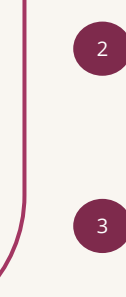

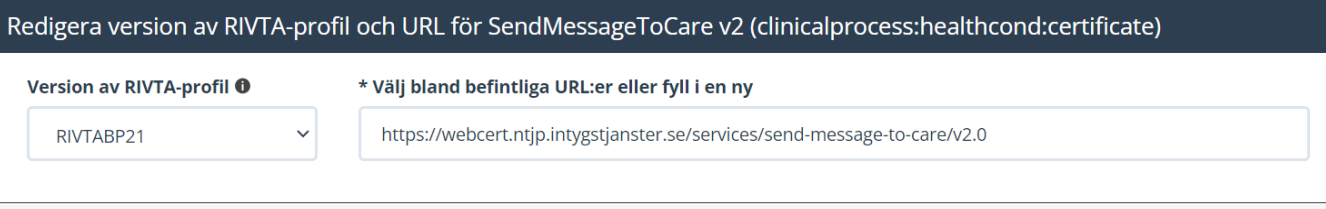

### Lägg till adresseringsbehörighet för tjänstekonsument

För att anslutningen ska fungera mellan tjänstekonsument och tjänsteproducent måste även tjänstekonsumenten vara ansluten till tjänstekontrakten, samt ha adresseringsbehörighet till de logiska adressaterna. För tjänstekonsument/er som ska vara anslutna till tjänstekontrakten kan du i detta flöde även begära adresseringsbehörighet till de nya logiska adressater du angivit ovan.

○ Adresseringsbehörighet begärs i separat beställning alternativt finns redan för tjänstekonsument/er genom öppen-/standardbehörighet

● Adresseringsbehörighet ska begäras i samband med denna beställning

#### Sök efter tjänstekonsument

[SE5565594230-B31] Inera AB -- Intygstjänster -- Intygstjä

### $\gg$

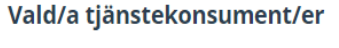

inga tjänstekonsumenter valda

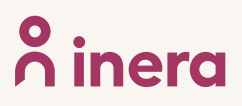

### **Beställa anslutning för en tjänsteproducent och –konsument för tjänstekontrakt SendMessageToCare - 4 (4)**

- 1. Finns det någon **Övrig information?**
- 2. Kontrollera uppgifter för **Beställare.** Välj **Se sammanfattning och beställ** om du vill genomföra beställningen, välj **Spara beställning** om du vill fullfölja beställningen vid ett senare tillfälle. Väljer du att spara beställningen, hittar du den under **Mina beställningar** i vänstermenyn.
- 3. Kontrollera uppgifter i **Sammanställning för bekräftelse**. Välj **Skicka beställning** om du är klar eller **Tillbaka** för att ändra uppgifter.

Beställningen hanteras av Inera Kundservice. Bekräftelse och ärendenummer på beställningen skickas till e-postadressen du angivit under beställare

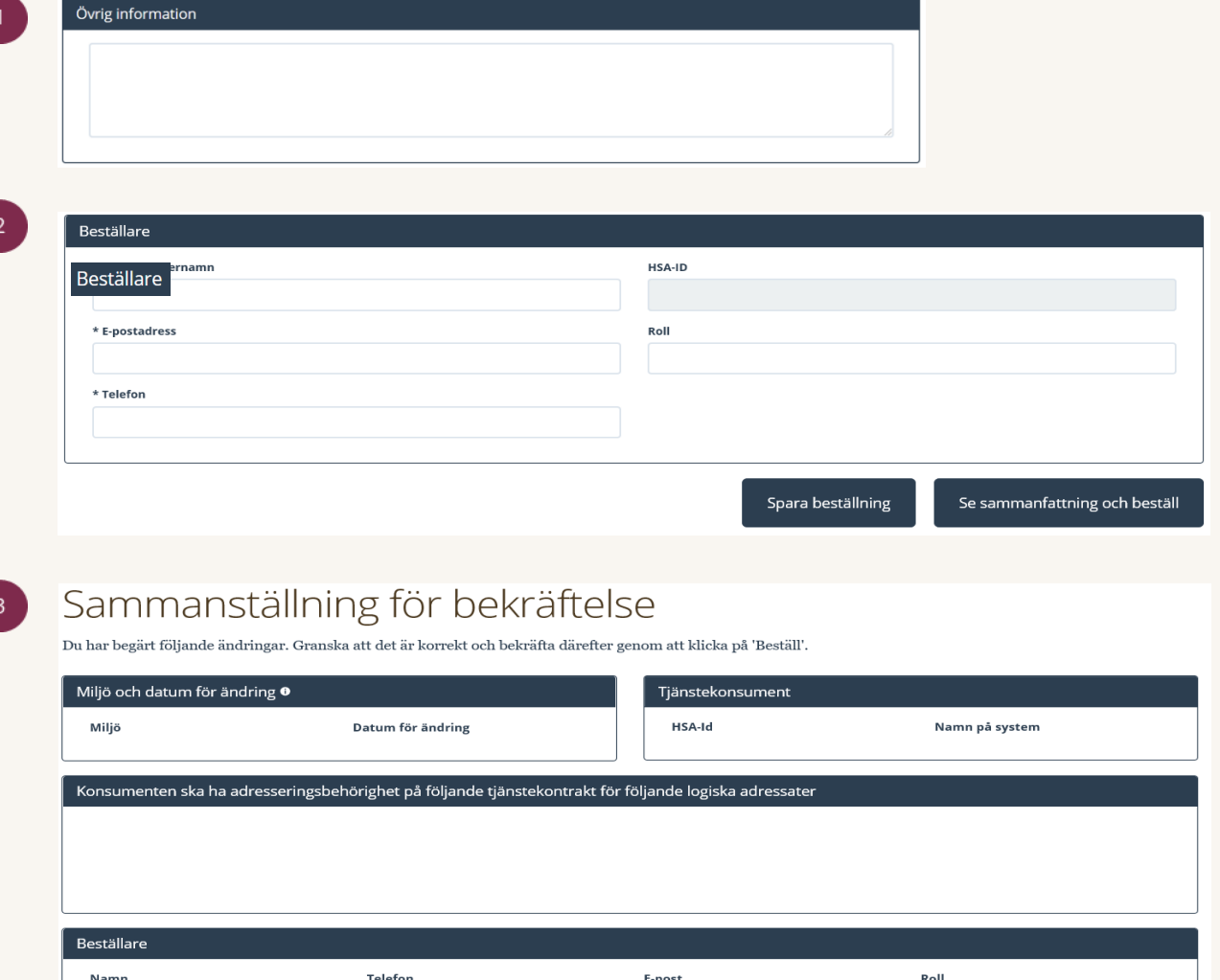

Spara beställning

Tillbaka

Skicka beställning

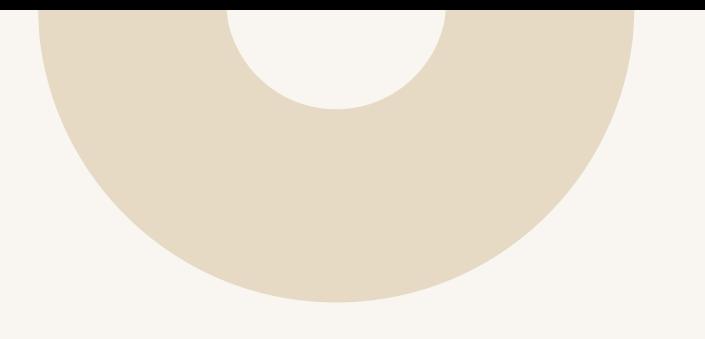

# **Byte av anslutning**

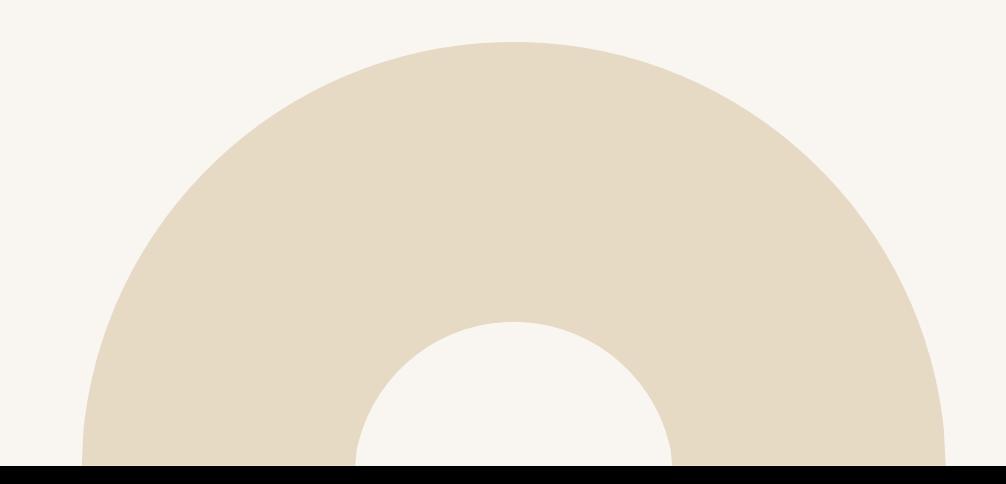

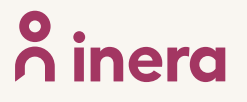

## **Byte av anslutning - 1 (5)**

3

- 1. Välj **Ändra vägval**
- 2. Välj **miljö** och vilket **datum** beställningen önskas utföras (TAKas). Anges inte datum så betyder det snarast
- 3. Sök efter befintlig **tjänsteproducent**  genom att skriva i sökfältet. Sökning kan göras på namn eller HSA-ID.

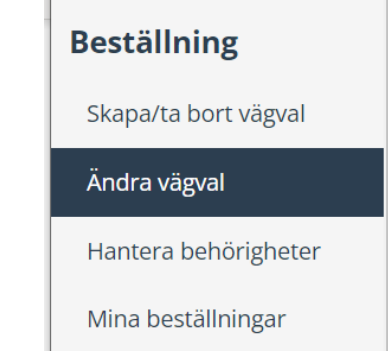

### Ändra vägval

Här beställer du byte av anropsurl för tjänsteproducent (befintlig och ny) för befintligt vägval med tjänstekontrakt och logisk/a adressat/er.

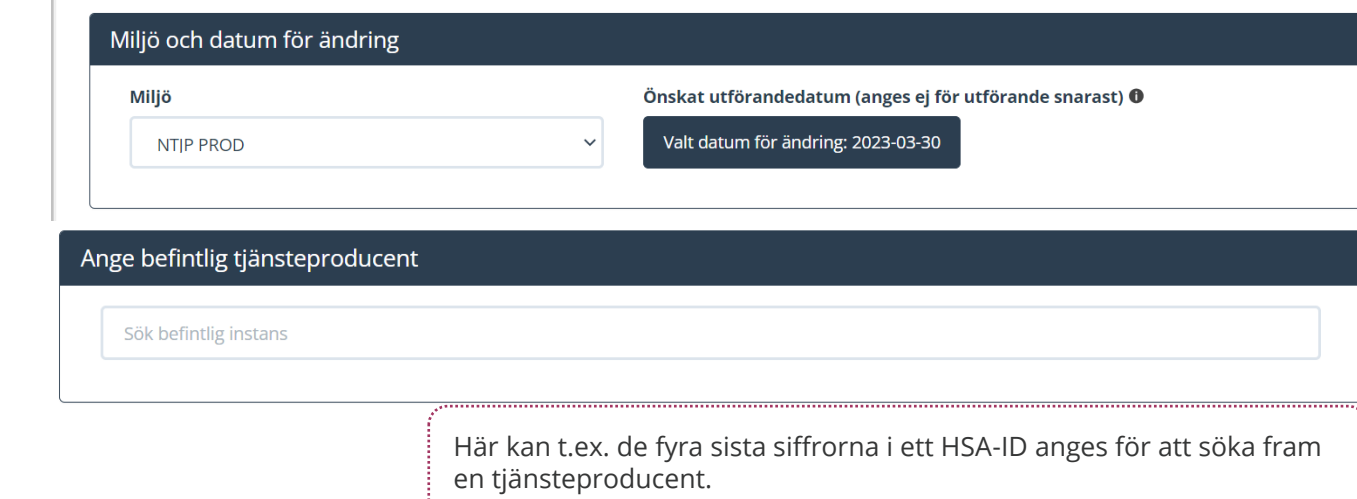

## **Byte av anslutning - 2 (5)**

2

- 1. Ange ny **tjänsteproducent**  genom att skriva i sökfältet.
- 2. Under rubriken **Välj tjänstedomän/tjänste kontrakt som omfattas** sök efter tjänstekontrakt **CertificateStatusUpda teForCare** och välj senaste versionen

**Beställningen ska inte innehålla några ytterligare tjänstekontrakt.** 

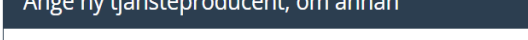

Sök befintlig instans

### Välj tjänstedomän/tjänstekontrakt som omfattas

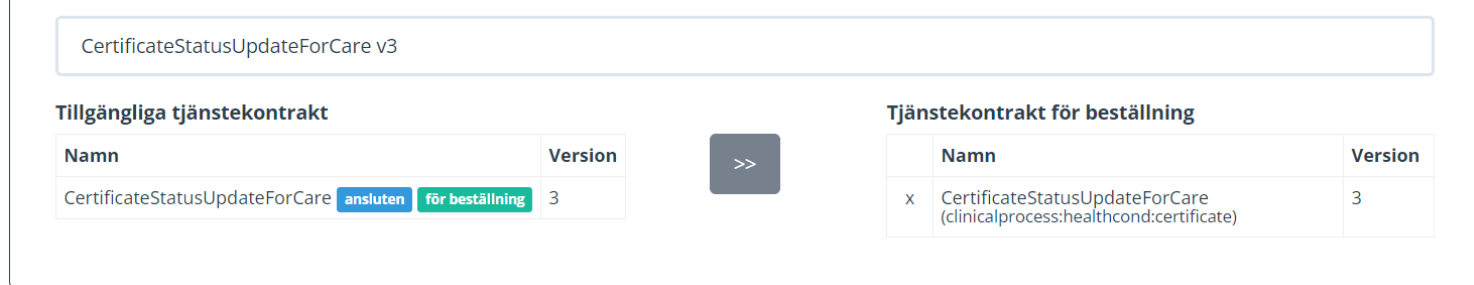

# **Byte av anslutning - 3 (5)**

Ange version av **RIVTA-profil,**  (RIVTABP21) samt URL till producentens tjänst om de inte finns förvalda eller låt förvald version av **RIVTA** stå: **RIVTABP21**. Välj förvald URL genom att klicka i fältet **Välj bland befintliga URL:er.**

Finns det en anslutning sedan tidigare till tjänsteproducenten kommer den/de befintliga URL:erna dyka upp som klickbara val

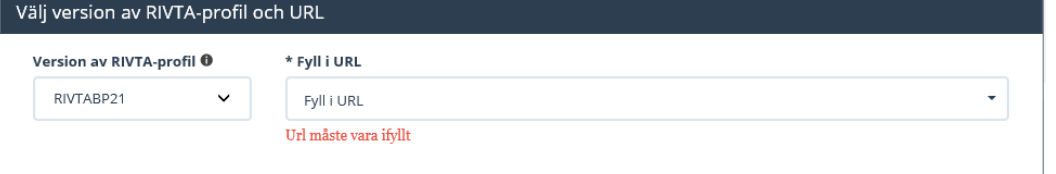

## **Byte av anslutning - 4 (5)**

Välj den eller de logiska adressater (Vårdenheter) som ska flyttas.

Alla logiska adressater som är anslutna via den tjänsteproducent som angavs under "Ange befintlig tjänsteproducent" kommer att vara valbara. Filtrera på namn eller HSA-id för att söka fram önskad logisk

adressat, och välj sedan den/de som ska flyttas genom att klicka i kryssrutan till höger om namnet på den logiska adressaten.

Under **Övrig information** lägger du in logisk adressat (HSA-id för vårdgivare/vårdenhet som ska flyttas) samt organisationsnummer.

Komplettera med eventuell övrig information eller önskemål.

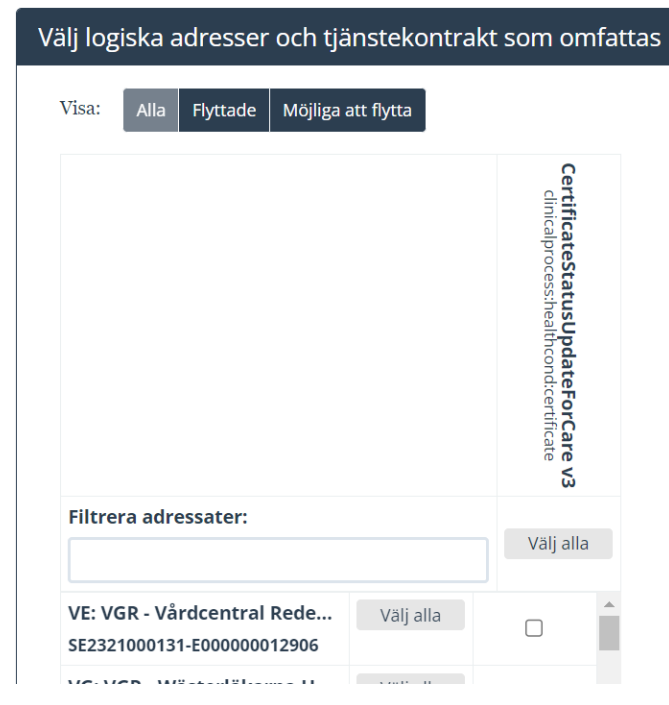

#### Övrig information

[HSA-ID PÅ LOGISK ADRESSAT]-[ORG-NR] [HSA-ID PÅ LOGISK ADRESSAT]-[ORG-NR] THE PALOGISK ADRESSATI-TORG-NRI

Ange logisk adressat och organisationsnummer på detta sätt: [**HSA-ID PÅ LOGISK ADRESSAT**]-[**ORG-NR**] Innehåller beställningen flera logiska adressater lägger du till flera rader

**Beställningar som saknar information om logisk adressat och organisationsnummer kommer inte att hanteras**

## **Byte av anslutning - 5 (5)**

1. Kontrollera uppgifter för **Beställare** och tryck på **Se sammanfattning och beställ.**

> Observera att du även kan **spara beställningen** och fortsätta med den senare. Du hittar den då under **Mina beställningar** i vänstermenyn.

2. Kontrollera beställningen och välj **Skicka beställning** eller **Tillbaka** för att ändra uppgifter.

Beställningen hanteras av Ineras Kundservice. Bekräftelse och ärendenummer på beställningen skickas till epostadressen du angivit under **Beställare**.

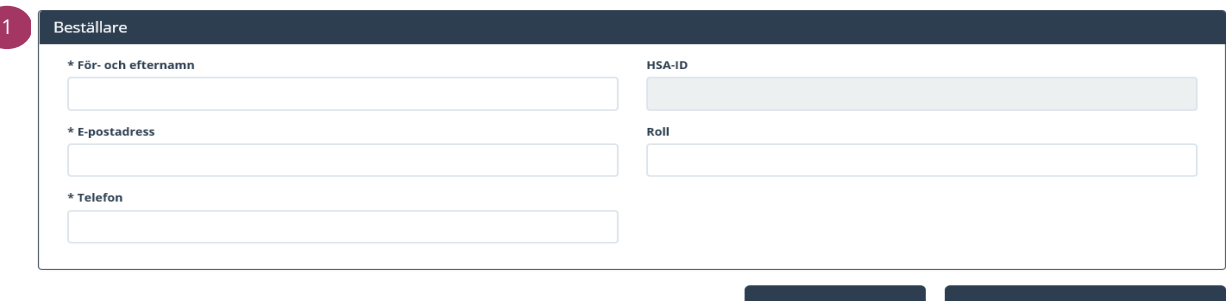

para beställning

Se sammanfattning och bestäl

### Sammanställning för bekräftelse

Du har begärt följande ändringar. Granska att det är korrekt och bekräfta därefter genom att klicka på 'Beställ'.

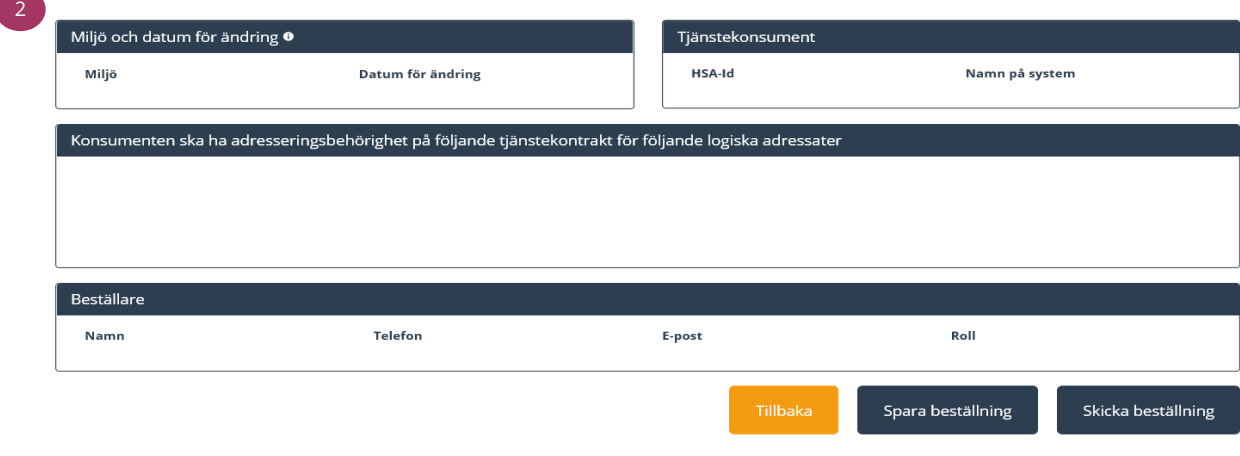

I sammanställningen visas enbart den nya tjänsteproducenten, inte den som bytet sker ifrån. Vid osäkerhet, välj Tillbaka för att kontrollera uppgifterna.

## Mer om beställning och beställningsstödet

[Generell introduktion till beställningsstödet](https://inera.atlassian.net/wiki/spaces/BES/pages/2785083440/En+introduktion+till+Best+llningsst+det)

Mer information om beställningsstödet finns på [beställningsstödets FAQ](https://inera.atlassian.net/wiki/spaces/BES/pages/2784985097/FAQ).